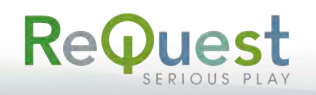

### Maestro QuickStart Guide

Basic instructions for setup and use of Maestro mobile control and streaming

## **Getting Started**

Open your mobile device's web browser and browse to your ReQuest server IP address.

The first time you visit this URL, Maestro will display a pop up with instructions for adding Maestro to your home screen. Follow these instructions.

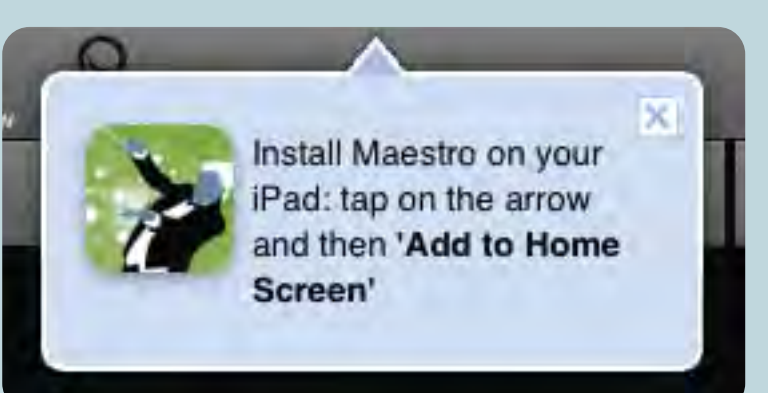

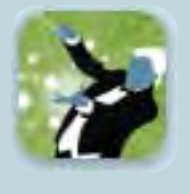

Exit the browser and you will see an icon for Maestro on your home screen. Tap it to launch.

## **Movies**

Maestro will ask you to select a "target player". This is the MediaPlayer that you will control. This MediaPlayer will also provide your streaming source. **MediaPlayer is required to use Maestro for movies.**

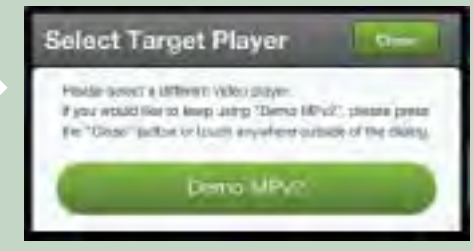

**Note:** If multiple users select the same MediaPlayer as their target player, they will only be able to stream one movie at a time.

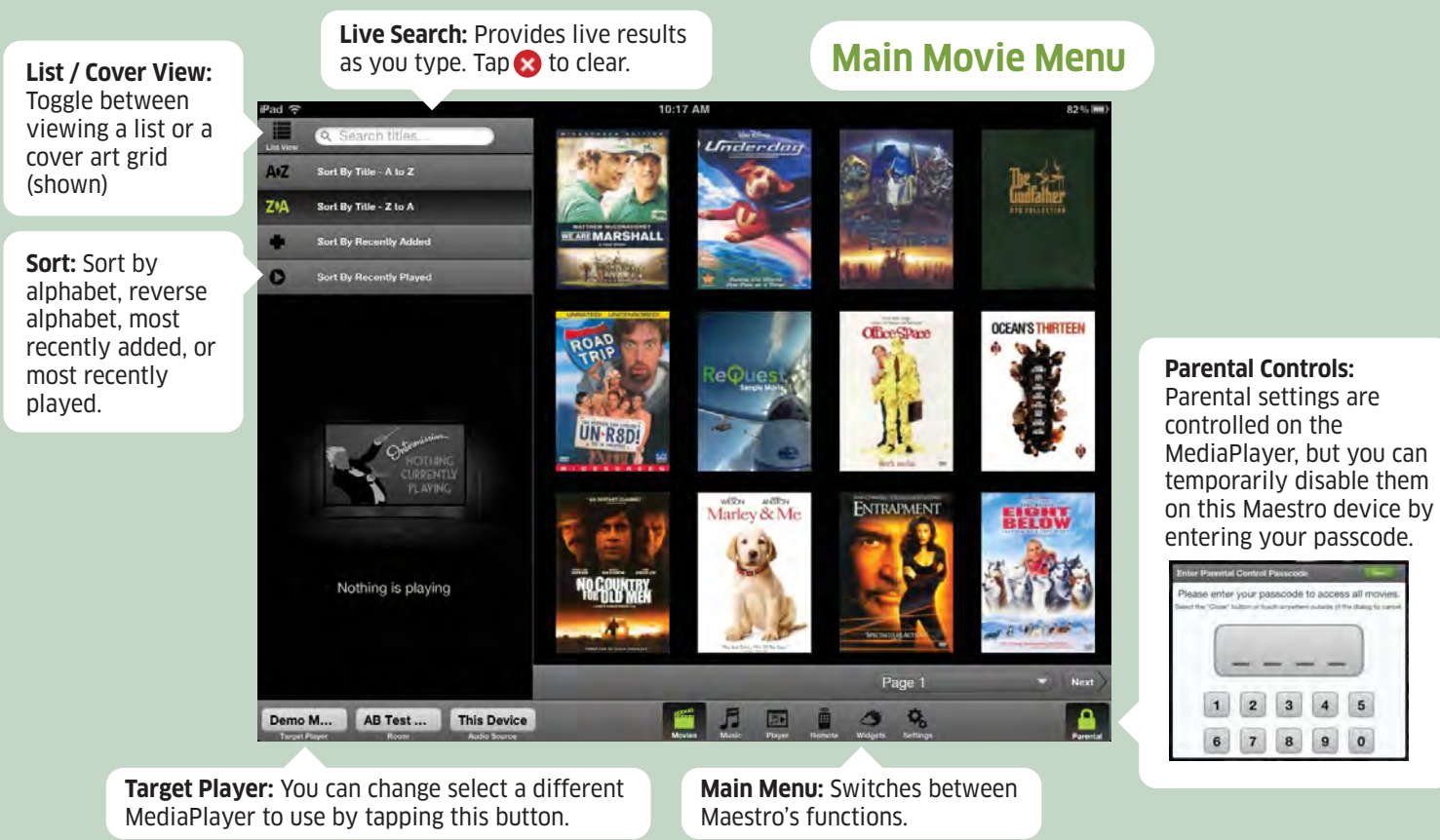

©2015 ReQuest Serious Play 14 Corporate Drive Clifton Park, NY 12065 800.236.2812 www.ReQuest.com

Basic instructions for setup and use of Maestro mobile control and streaming

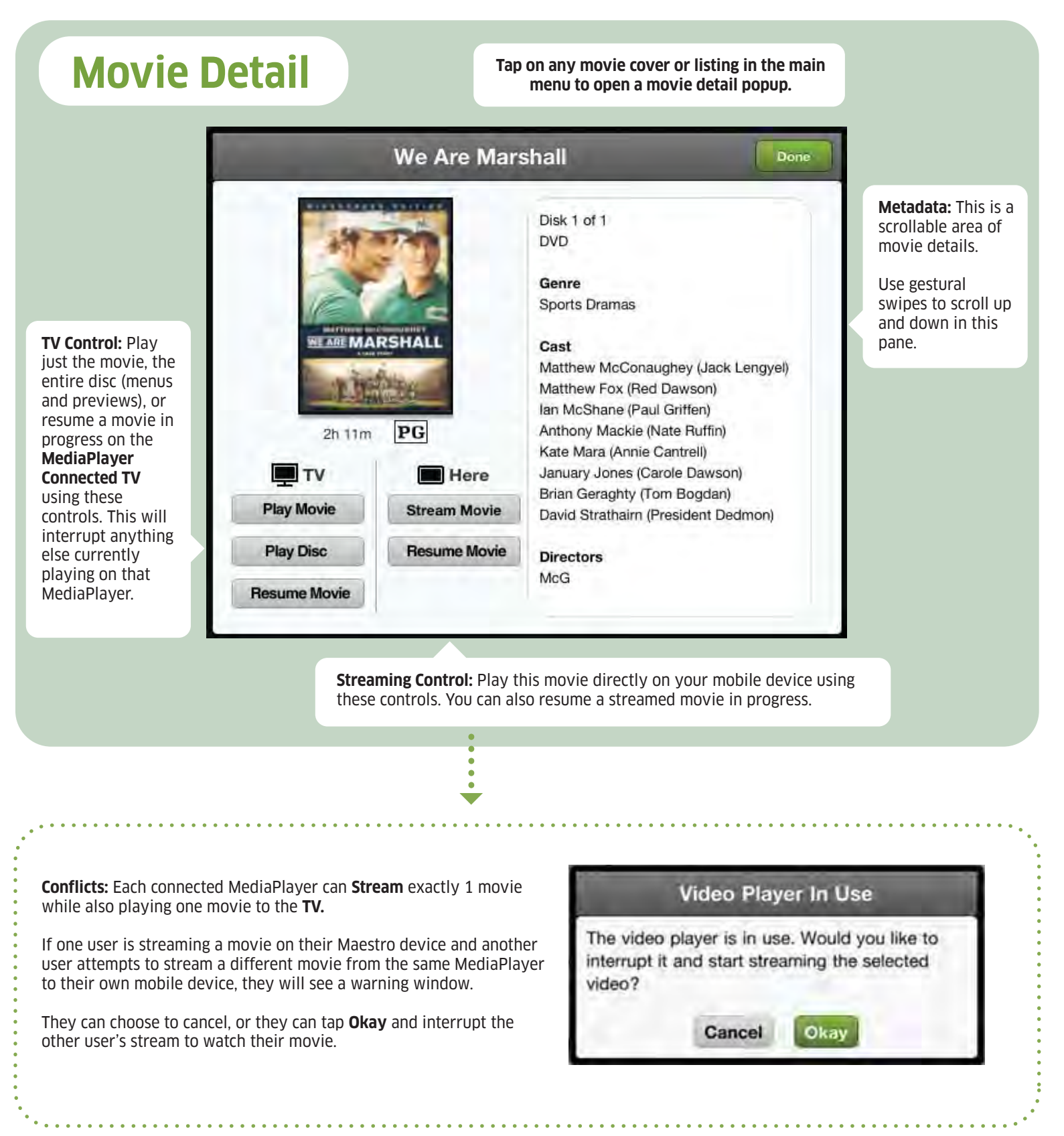

Basic instructions for setup and use of Maestro mobile control and streaming

## **Music**

Maestro requires you to select an **Audio Source** to use for music. The sources are exactly the same as the ones your server uses, with some exceptions.

Selecting a regular output source (ie. "Living Room") will let you control what is playing **in that room**.

Selecting a streaming source (ie. "Stream Living Room") will let you control that room **and also stream live to your device**.

Selecting **This Device** streams only to the Maestro device and does not control any actual server sources in the home.

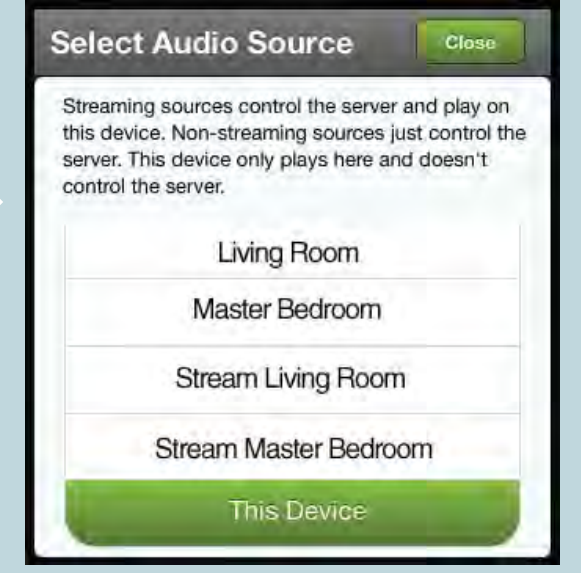

**Main Music Menu**

# 10:16 AM iPad Demo M... AB Test ... This Device

**Room Control (iQ ONLY):** Tap this button to control a different room of the house.

**Audio Source:** Tap this button bring up the

**Covers:** Tap a cover to go to that album's details **OR press and hold** to bring up a context menu.

#### 上层县  $\langle \cdot \rangle$

Play Now

Play Next

**E** Add to Now Playing Queue

Add to Playlist

 Swipe - This menu can be swiped to dismiss or you can tap this hand icon.

Audio Source popup show above.

**List / Cover View:** Toggle between viewing a list or a cover art grid (shown)

Basic instructions for setup and use of Maestro mobile control and streaming

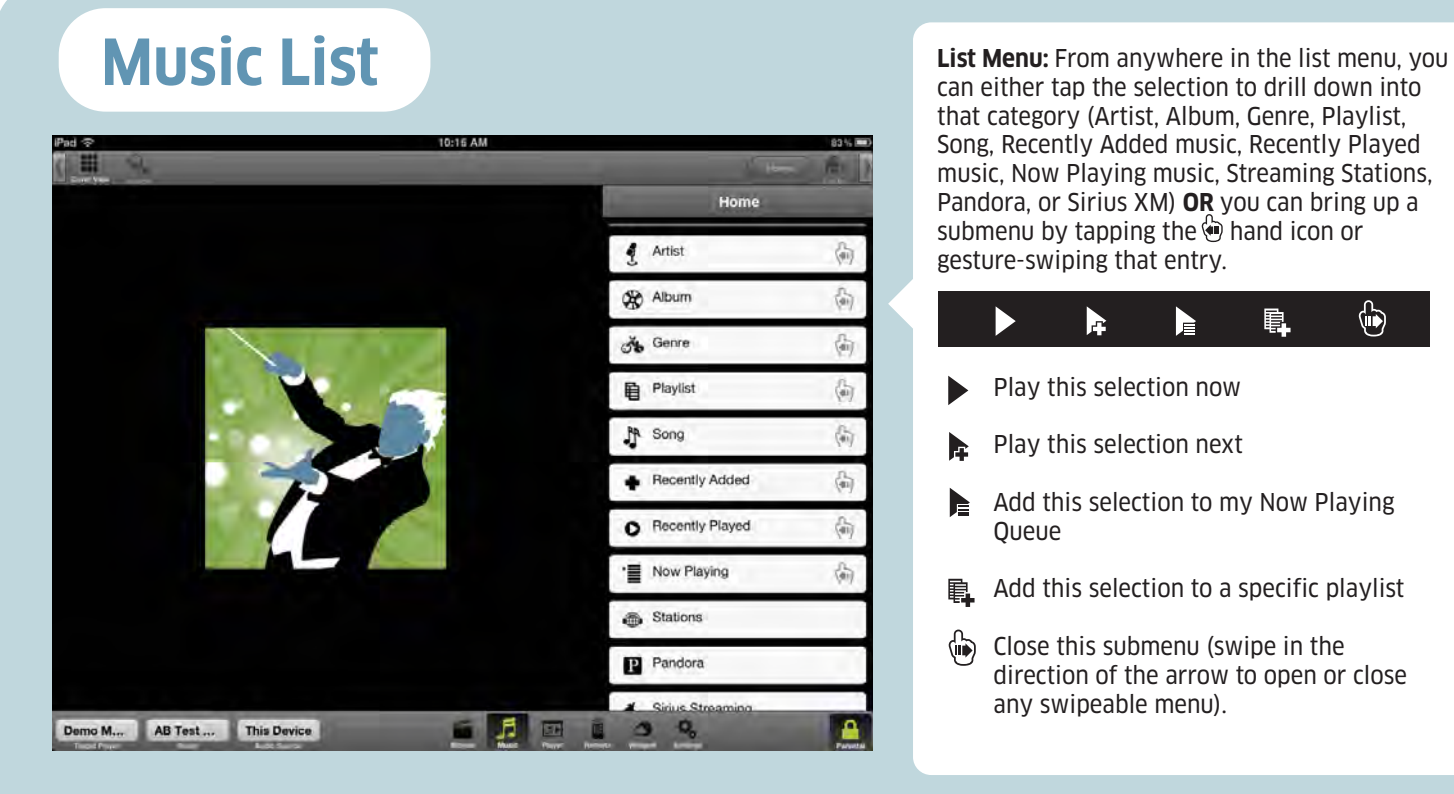

can either tap the selection to drill down into that category (Artist, Album, Genre, Playlist, Song, Recently Added music, Recently Played music, Now Playing music, Streaming Stations, Pandora, or Sirius XM) **OR** you can bring up a submenu by tapping the  $\bigcirc$  hand icon or gesture-swiping that entry.

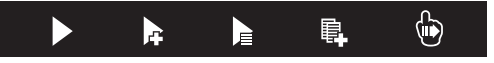

- Play this selection now
- Play this selection next
- $\triangleq$  Add this selection to my Now Playing **Oueue**
- $\Box$  Add this selection to a specific playlist
- Close this submenu (swipe in the direction of the arrow to open or close any swipeable menu).

Once you have drilled down at least one level (ie. "Artist") the search function will become active.

Tap Search to bring up a live search bar. Results will begin filtering within the category you currently have selected.

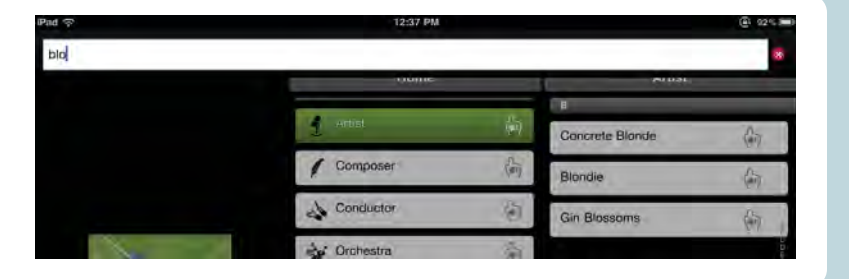

Tap $\bullet$  to clear.

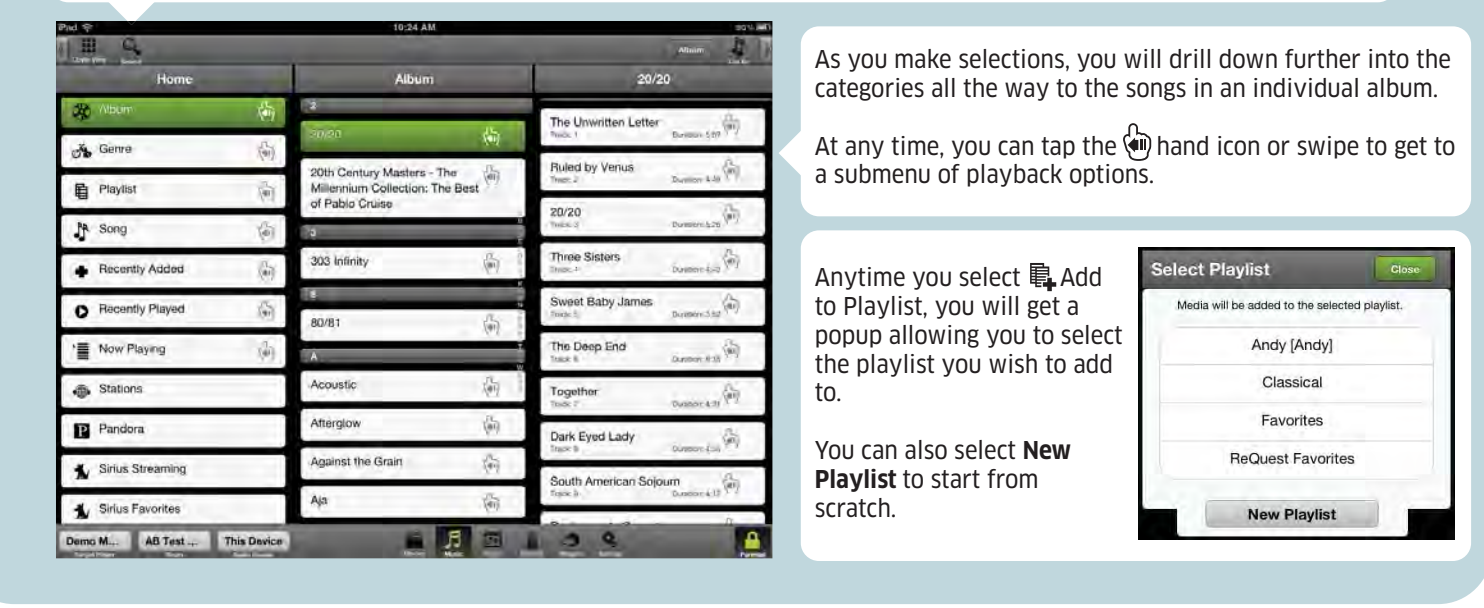

Basic instructions for setup and use of Maestro mobile control and streaming

## **Music Now Playing Screen**

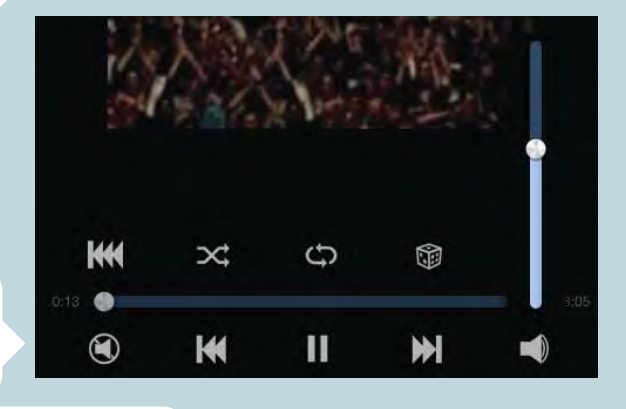

**Listen In:** Switches from playing on the devices to controlling the audio source in the room. When controlling the room (iQ) or source, volume controls become available.

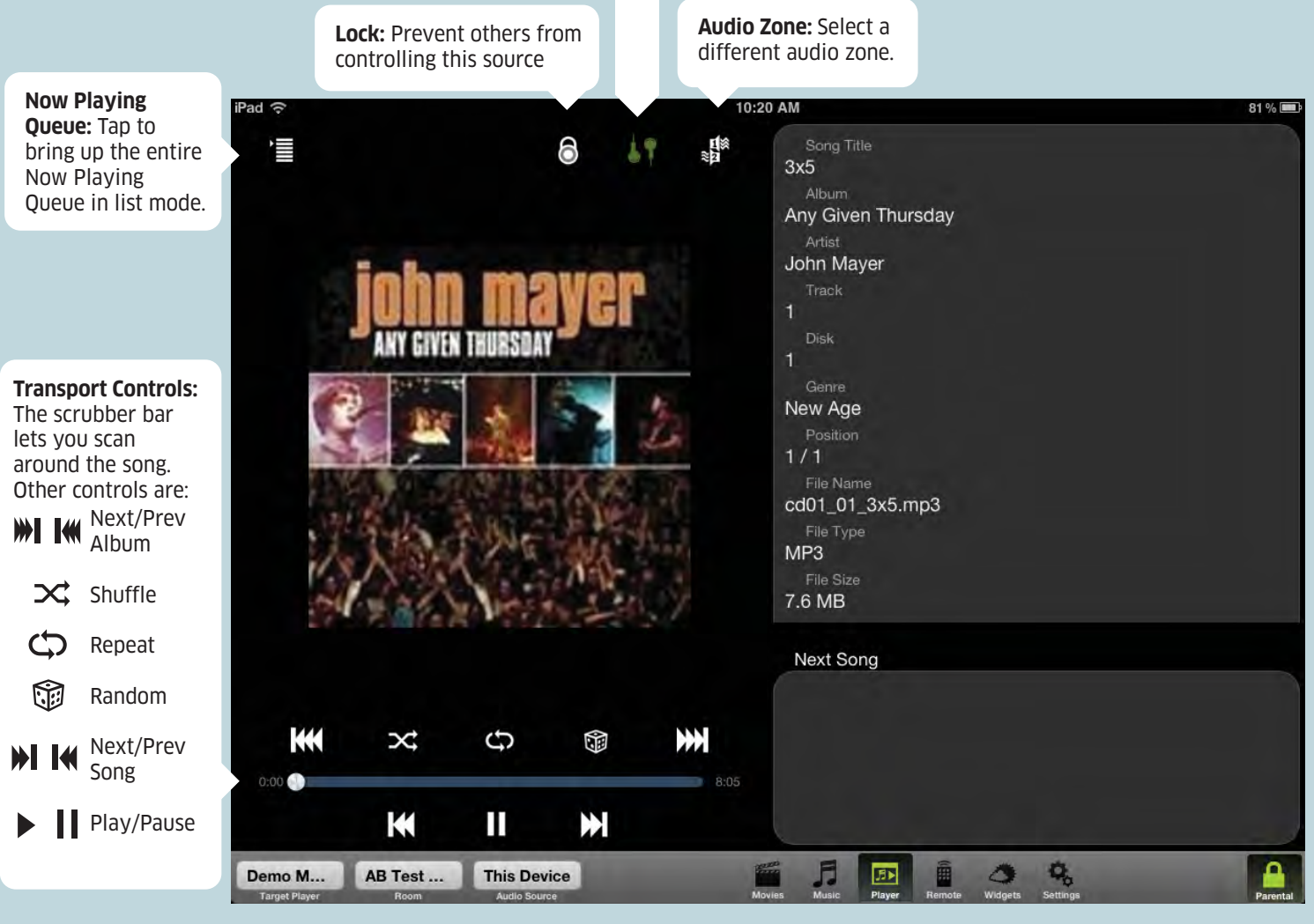

Basic instructions for setup and use of Maestro mobile control and streaming

## **Gesture Remote**

**Remote Buttons:** This portion of the screen emulates your Credit Card remote. Tap any of the buttons to control MediaPlayer menus and playback on your TV.

Demo M... AB Test ... This Device

ê

**Gesture Pad:** This portion of the screen provides gesture control of your MediaPlayer onscreen menu. Swipe in any direction to move the onscreen cursor and tap to make your selection. The text in this region changes to indicate your action (up, down, etc.)

Gesture to move cursor...

画

 $09$ 

画月图

## **Widgets**

Weather, Webcams, Stocks, and more, just like on your TV.

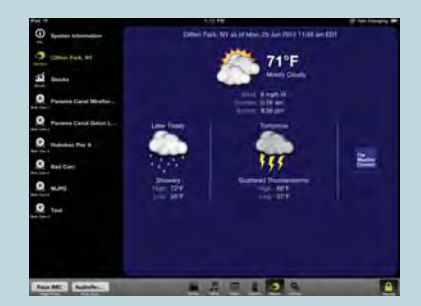

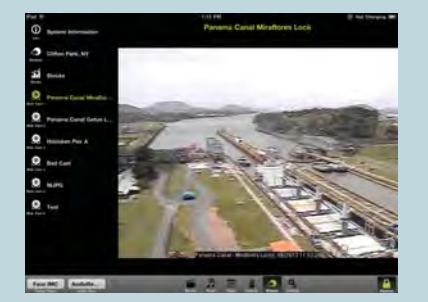

**Settings:** This page allows you to more easily see target, source, room (iQ only) and party (iQ only) control plus giving you diagnostic tools such as a network speed test and the option to change languages or reset Maestro to defaults.

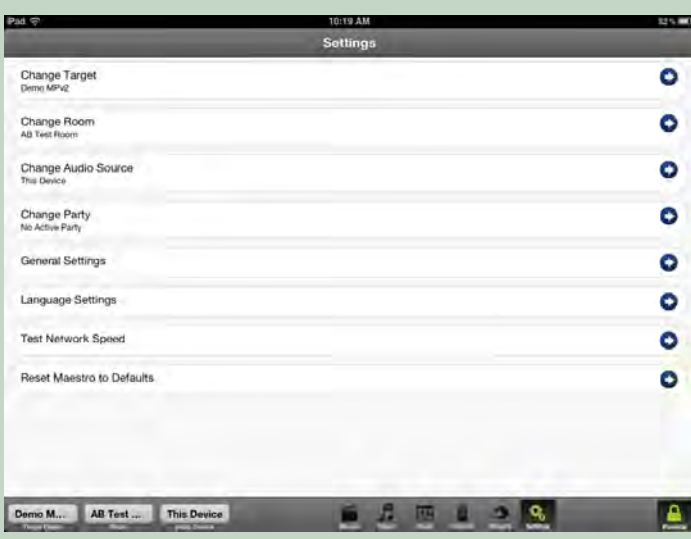

## **Settings**

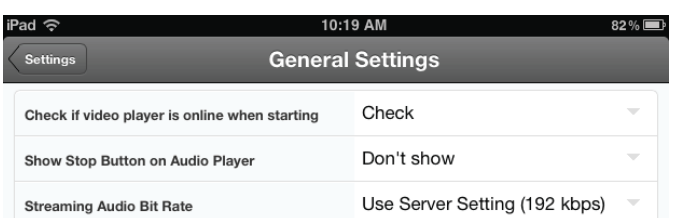

**General Settings:** Here you can set Maestro to always check if the target player is online before proceeding.

You can also enable or disable the stop button in transport controls.

Finally, you can change your audio bitrate. If you want your music to stream faster (especially over cellular data networks), set it to a lower bitrate. If you want better quality (preferably over a reliable WiFi connection) select a higher bitrate.